**EIRTXWIFI** | Інфрачервоний пульт дистанційного керування

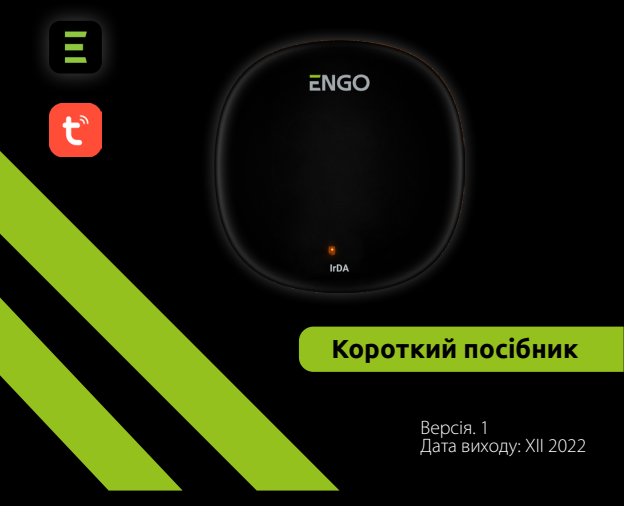

# $\Xi$ CEHI $\circledast \mathbb{X}$

#### **Виробник:**

Engo Controls S.C. 43-200 Пщина вул. Горносласька 3E Польща

**Дистриб'ютор:** QL CONTROLS Sp z o.o. Sp. k. 43-262 Кобеліце вул. Рольна 4 Польща

# **www.engocontrols.com**

# **ВСТУП**

**EIRDA** 

EIRTXWIFI — універсальний прилад, який може замінити традиційний пульт дистанційного керування. Дозволяє зручно керувати різноманітними інфрачервоними приймальними пристроями: телевізор, декодер, кондиціонер тощо. Підтримує локальне та дистанційне керування пристроями. Крім того, за допомогою мобільного додатку ENGO Smart ви можете створювати сценарії, щоб, наприклад, автоматично вмикати/ вимикати телевізор або кондиціонер (тільки за наявності Wi-Fi).

# **Відповідність продукту**

Цей продукт відповідає директивам ЄС: 2014/53/EU, 2016/65/EU

## **Технічна специфікація**

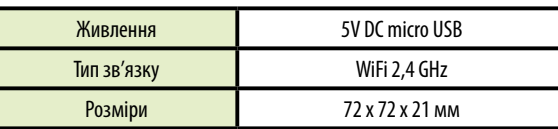

# **Зв'язок пристроїв з ENGO APP**

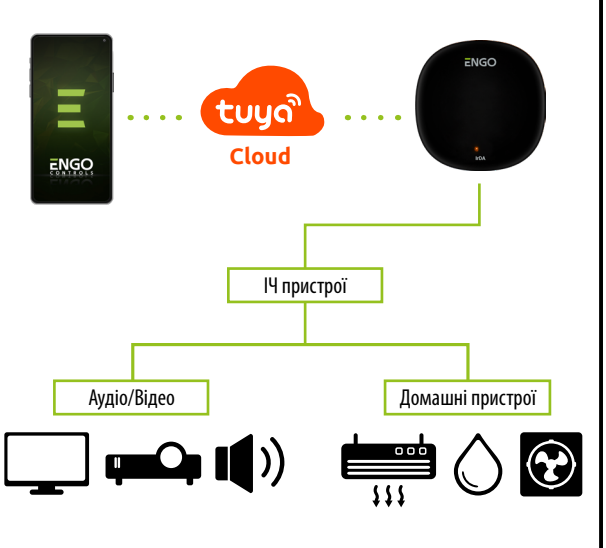

# **Інсталяція EIRTXWIFI**

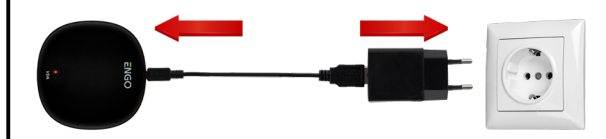

# **Увага!**

Підключіть пульт дистанційного керування EIRTXWIFI до джерела живлення змінного струму 230 В, використовуйте лише вилку та USB-кабель із комплекту постачання. Пульт дистанційного керування необхідно розміщувати в одній кімнаті з керованими пристроями. EIRTXWIFI надсилає інфрачервоний сигнал - для належного керування пристроями не повинно бути архітектурних бар'єрів.

## **Пояснення до світлодіодного індикатора**

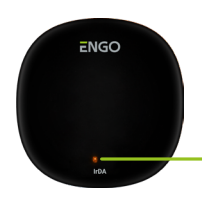

Світлодіод показує поточний стан пристрою

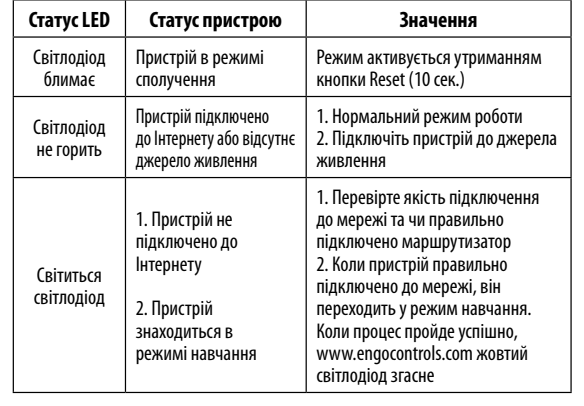

### **Встановлення ІЧ-пульта в додатку**

Переконайтеся, що маршрутизатор знаходиться в зоні дії смартфона. Переконайтеся, що ви підключені до Інтернету. Це скоротить час сполучення пристрою.

## **КРОК 1** - ЗАВАНТАЖТЕ ПРОГРАМУ **ENGO SMART**

Download the ENGO Smart app from Google Play or Apple App Store and install it on your smartphone.

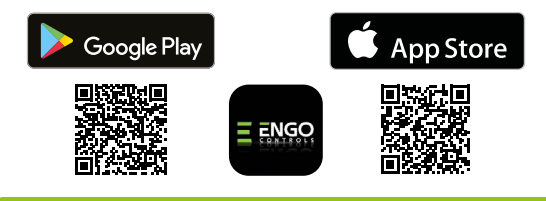

### **КРОК 2** - СТВОРІТЬ НОВИЙ ОБЛІКОВИЙ ЗАПИС

Щоб зареєструвати новий обліковий запис, виконайте наведені нижче дії.

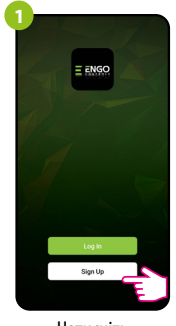

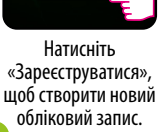

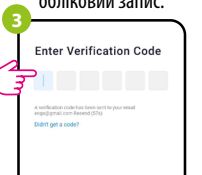

Введіть верифікаційний код, отриманий в електронному листі. Пам'ятайте, що у вас є лише 60 секунд, щоб ввести код!

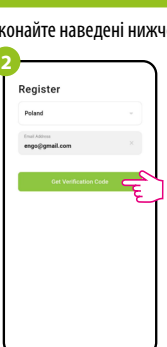

Введіть адресу електронної пошти, на яку буде надіслано

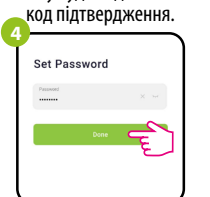

Потім встановіть пароль для входу.

### **КРОК 3** - ПІДКЛЮЧІТЬ ІЧ-ПУЛЬТ ДО WI-FI

Після встановлення програми та створення облікового запису:

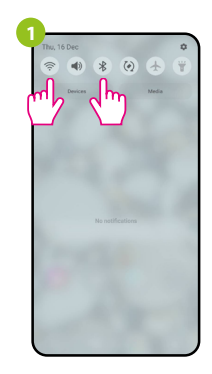

Увімкніть на смартфоні Wi-Fi i Bluetooth. Найкраще підключити мобільний телефон до мережі Wi-Fi, до якої ви хочете призначити пристрій.

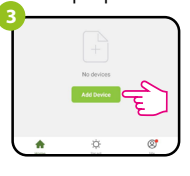

У програмі оберіть «Лолати пристрій».

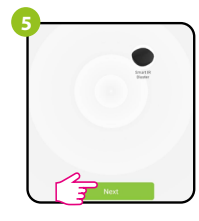

Знайшовши термостат, перейдіть «Далі».

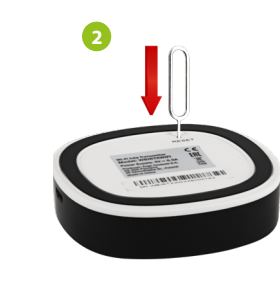

Переконайтеся, що пристрій увімкнено. Використовуючи ключ із комплекту, натисніть і утримуйте кнопку RESET протягом 8 секунд, поки світлодіод не почне блимати. Режим сполучення ввімкнено.

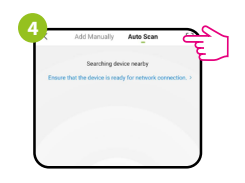

Потім виберіть: «Автоматичне сканування».

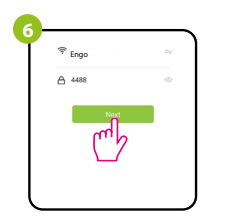

Виберіть мережу Wi-Fi, в якій буде працювати термостат, і введіть пароль цієї мережі.

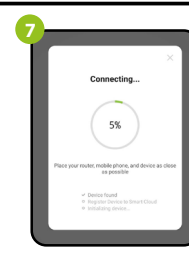

**8** Added cuccorrfully Smart IR Blaster

> Назвіть пристрій і натисніть «Готово».

> > $\blacksquare$

Зачекайте, поки програма налаштує термостат для вибраної мережі Wi-Fi.

**9**

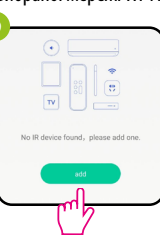

Потім ви можете підключити будь-який

керування. Натисніть

Виберіть тип пристрою,

до якого ви хочете підключити ІЧ-пульт дистанційного керування. пристрій, який підтримує інфрачервоне дистанційне

**10**

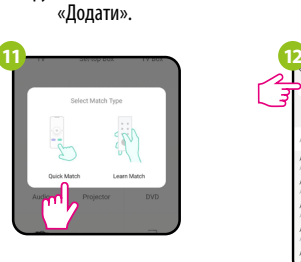

Виберіть «Швидкий збіг».

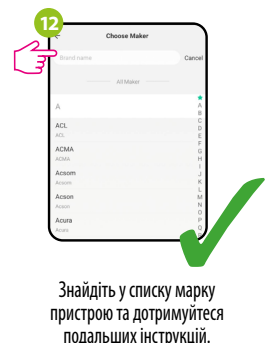

## **Скидання пульта дистанційного керування**

Щоб відновити налаштування пристрою за замовчуванням, натисніть кнопку RESET і утримуйте її близько 10 секунд - поки не загориться світлодіод. ІЧ-пульт дистанційного керування буде потім скиньте параметри за замовчуванням (заводські), і почнеться процес створення пари.